## *Lezione* **05 del 25-01-2024**

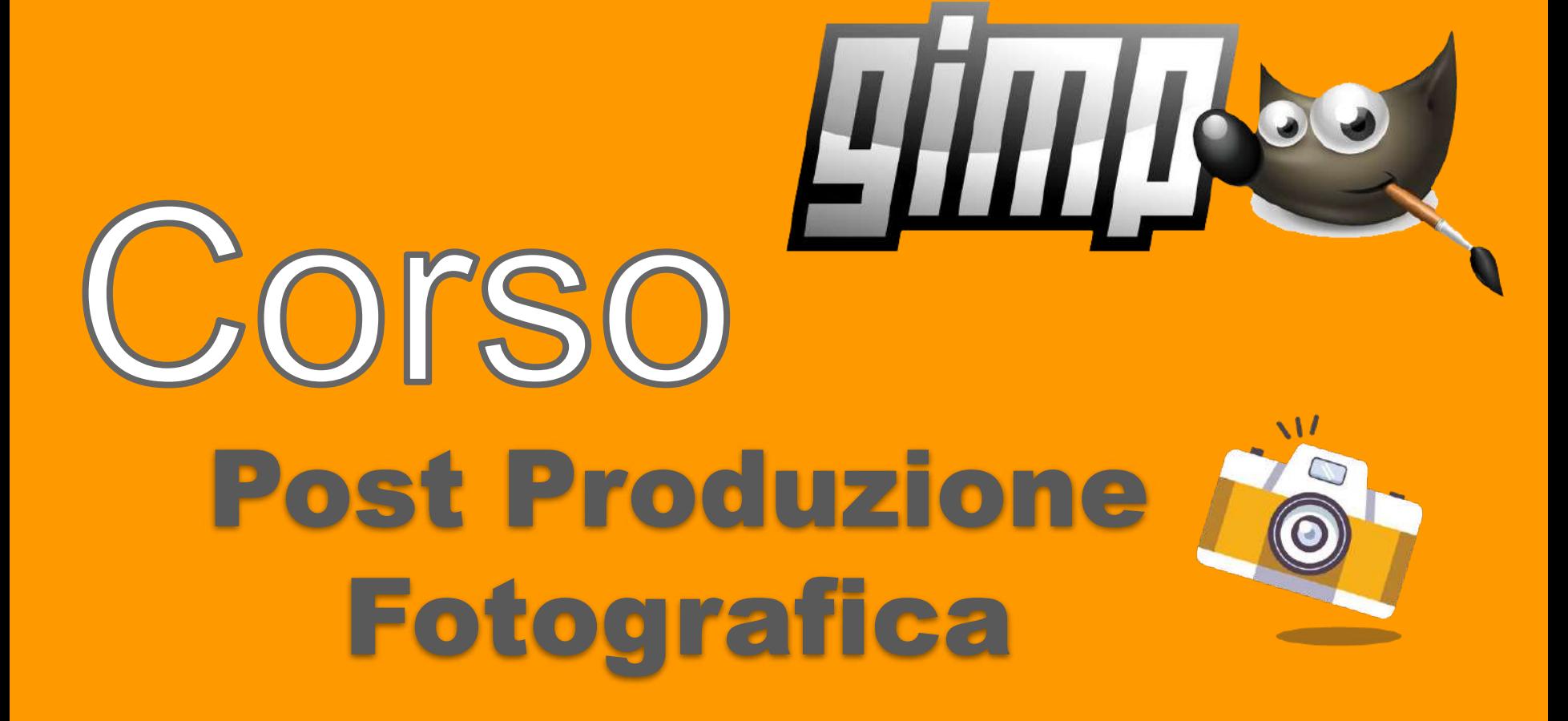

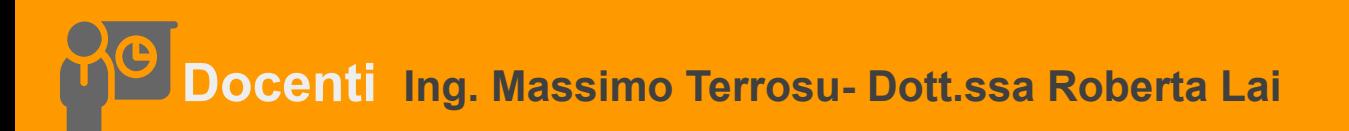

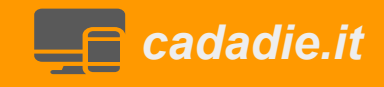

## **Cosa è una immagine digitale**

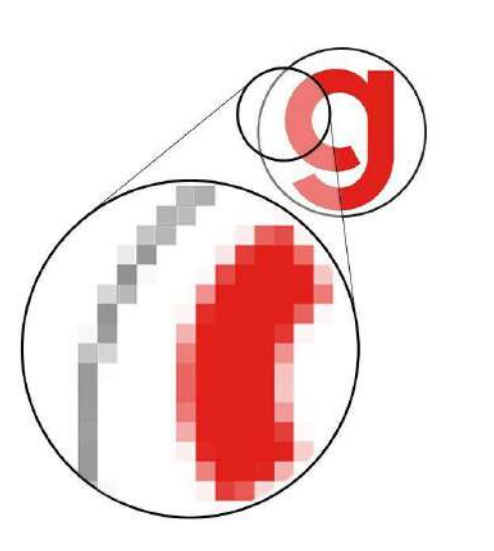

L'**immagine raster** è un'immagine digitale composta da una griglia (dall'inglese "raster") sulla quale sono disposti tanti piccoli quadretti, ossia i pixel.

**Fotoritocco e editing fotografico**

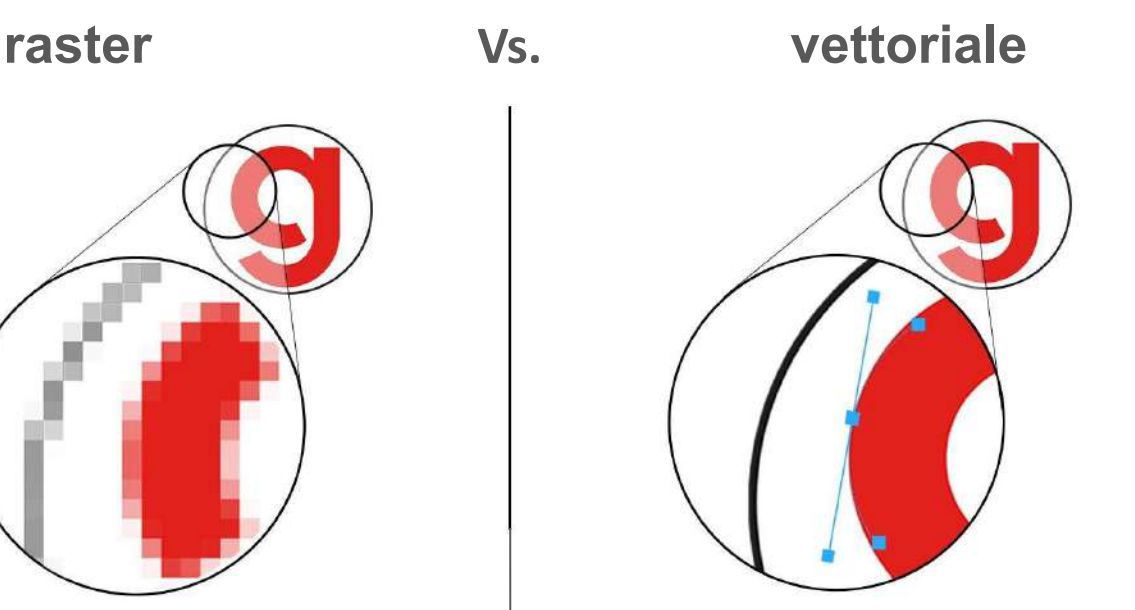

**L'immagine vettoriale** è costituita da forme geometriche, come linee, punti e curve, generate da equazioni matematiche.E' possibile ingrandire all'infinito un file vettoriale e i bordi resteranno sempre netti e nitidi. **Loghi e disegni tecnici**

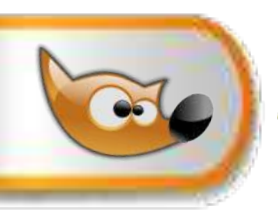

Nel mondo digitale (**Digital World**) l'immagine è la somma di piccoli elementi chiamati: **pixel** (**Pic**ture **El**ement). Ogni pixel contiene **due informazioni** una sul **colore** (in realtà 3 colore RGB (255+255+255=16 Mpx)) e una sulla **posizione**.

La **dimensione/risoluzione** fa riferimento alle dimensioni dello schermo in px (ppi)(pixel per pollice)

La **definizione** fa riferimento alla riproduzione delle immagini a monitor **e** quindi al numero totale dei pixel.

Nel mondo reale (**Real World**) in stampa: real units (inches or cm or mm.... dove 1 pollice= 2,4 cm...)

La **risoluzione** (dpi) (punti per pollice) fa riferimento al mondo della stampa fotografica e rappresenta la densità di informazioni presenti.

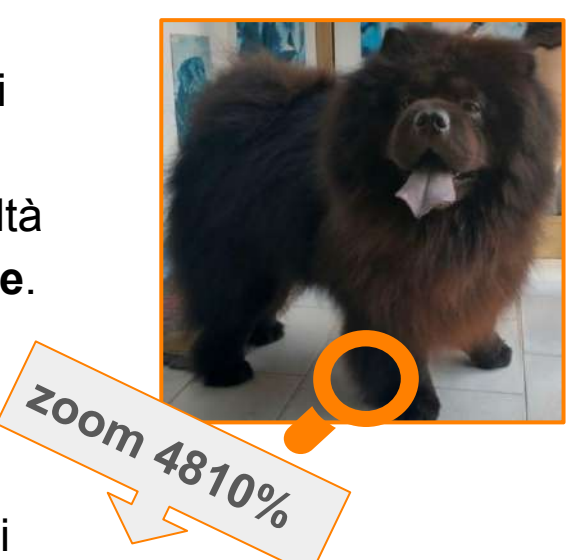

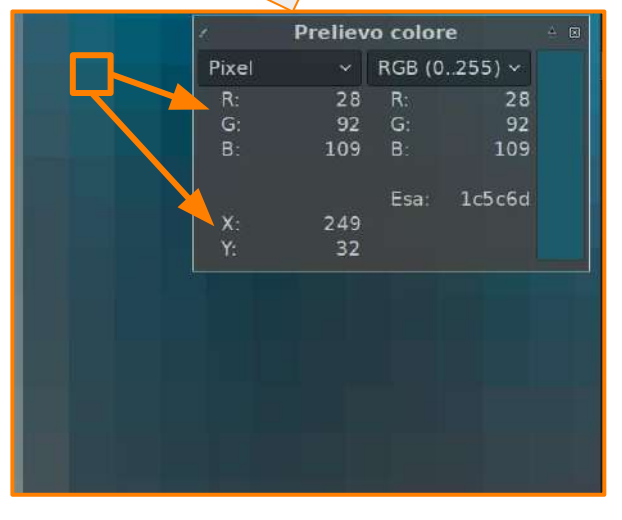

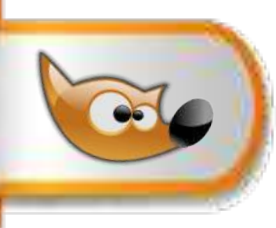

# **Concetto di definizione/risoluzione delle immagini digitali**

### **Definizione dell'immagine a video**

500x500=25000 significa che l'immagine è composta da **25000** pixel disposti in 500 colonne per 500 righe

### **Risoluzione dell'immagine in stampa**

Quantità di punti per pollice (2,54 cm) DPI (Dot Per Inch,la stampante vede punti non pixel)

Questo valore indica la concentrazione di pixel,quindi di densità informazioni in uno spazio di **2,54cm.**

**Indicando una risoluzione di 100 o 300 dpi NON modifichiamo i px mostrati a video ma solo in stampa, praticamente è una informazione che inviamo alla stampante.** con una risoluzione di **100 dpi** 500:100x2,54 e 500:100x2,54 la foto in stampa avrà la dimensione di **12,7x12,7cm (immagine -> dimensione in stampa)** invece

con una risoluzione di **300 dpi** abbiamo 300 punti ogni 2,54 cm quindi posso stampare foto di 500:300x2,54 e 500:300x2,54 avremo una dimensione in stampa di **4,2x4,2cm** (un terzo)

## quindi: **all'aumentare della risoluzione la grandezza dell'immagine in stampa** (cm) **diminuisce.**

Considerando che la risoluzione è una densità ,più è alta la densità minore è lo spazio occupato.

## **Concetto di definizione/risoluzione delle immagini digitali**

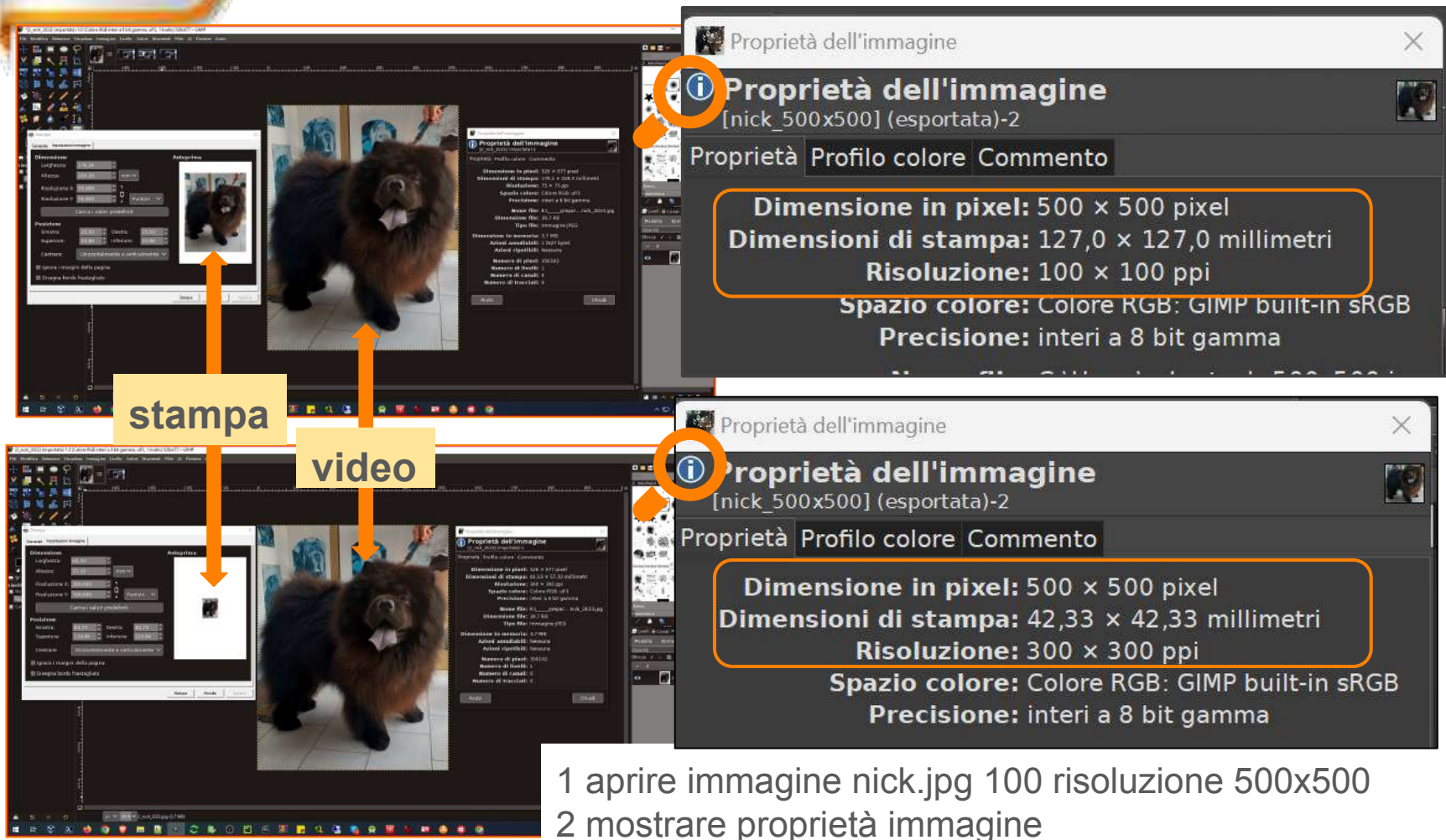

- 3 file >stampa>mostrare anteprima di stampa
- 4 scala immagine e portare la risoluzione a 300
- 5 ripetere i passi 2 e 3

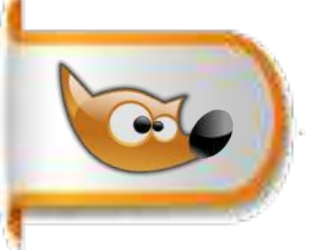

## **Flow chart del processo di postproduzione fotografica**

### **1. Importazione, esportazione e organizzazione delle immagini**

- Importare le immagini dal dispositivo di archiviazione (scheda di memoria, hard disk,scanner ecc.).
- Creare una cartella per il progetto e organizzare le immagini al suo interno.
- Esportare le immagini in un formato adatto al loro utilizzo finale.

### **2. Miglioramento della composizione**

**● scalare, ritagliare e correggere l'orientamento dell'immagine e fusione di immagini.**

### **3. Correzione del colore**

- Regolare il bilanciamento del bianco, la saturazione, la temperatura e altri parametri del colore. (globale)
- Correggere l'esposizione, la luminosità, il contrasto e altri parametri dell'immagine.(localmente)

### **4. Correzione delle imperfezioni \***

Rimuovere le imperfezioni dalle immagini, come macchie, graffi o oggetti indesiderati.

#### **\* Strumenti e Tecniche:**

**caso 1** immagini con mancanze o imperfezioni piccole: usare strumenti cerotto,pennello e clone **caso 2** immagini con mancanze grandi: usare strumenti clone, copia e incolla e filtri specifici heal selection, G'mic …..

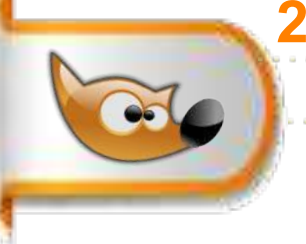

**Raddrizzare una immagine**

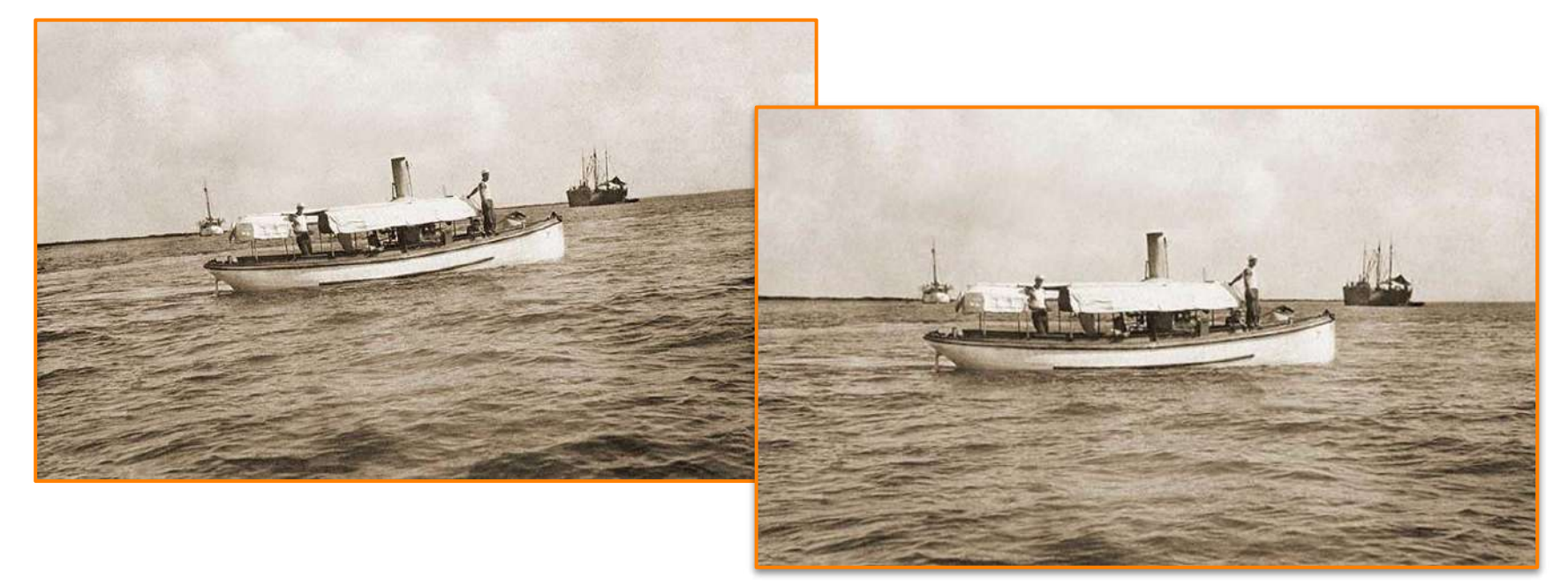

1 aprire l'immagine barca.jpg e duplicare i livello

2 con lo strumento **misurino** selezionare una linea che nella realtà deve essere perfettamente orizzontale o verticale

3 opzioni: ritaglia al risultato deforma l'immagine. Ritaglia all'aspetto NON deforma

4 Infine raddrizzare,selezionare la parte visibile e tagliare

### **Inserire un oggetto in un altro**

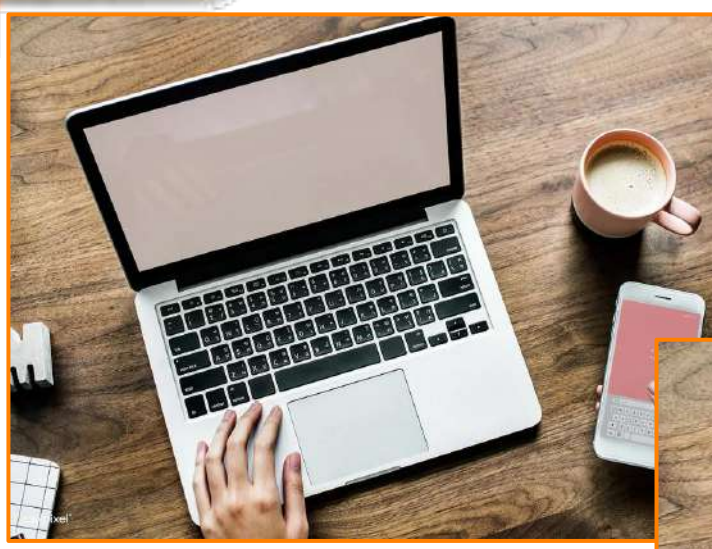

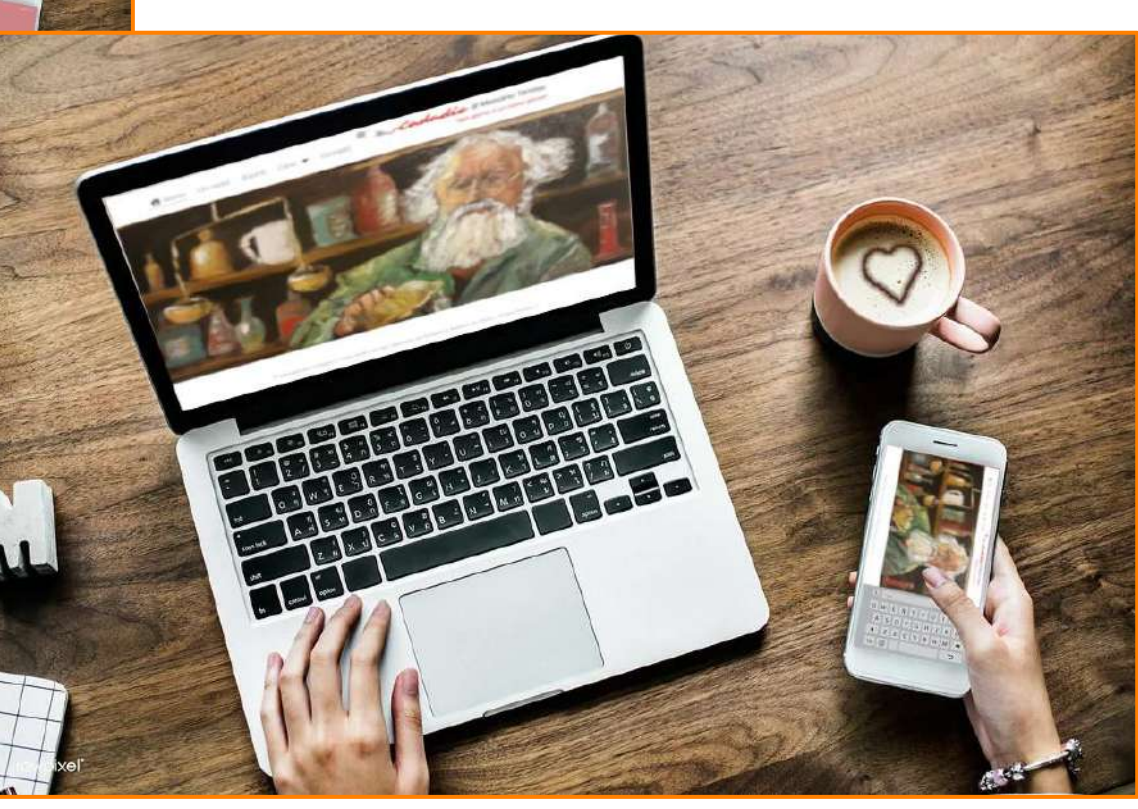

### **Inserire un oggetto in un altro**

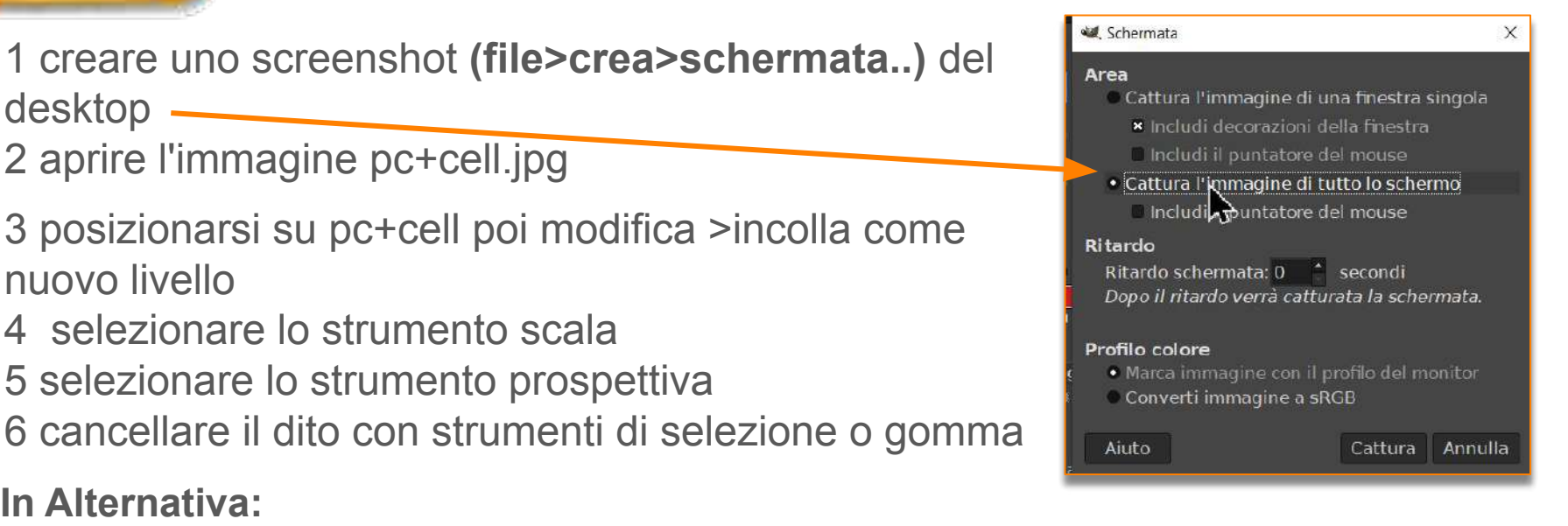

- 1 strumento crea schermata passi 1-2-3 precedenti poi strumento zoom
- 2 strumento trasformazione unificata/ scala
- 3 strumento trasformazione unificata/ruota
- 4 strumento trasformazione unificata/prospettiva (aiuto con righelli)
- 5 strumento trasformazione unificata/sposta
- 6 selezione somma lazo triangolo +2 ellisse per cuore (opzione **bordo** 5 px sfumata e riempi per cioccolata colore= 56270e)
- 7 selezione dito con gomma o con strumento di selezione e canc

**Correggere rotazione, prospettiva e scala**

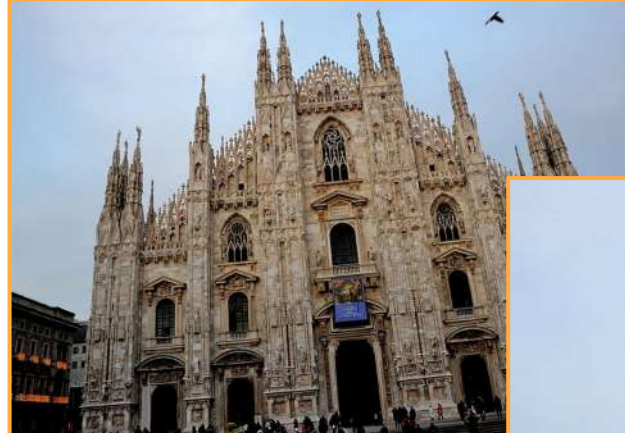

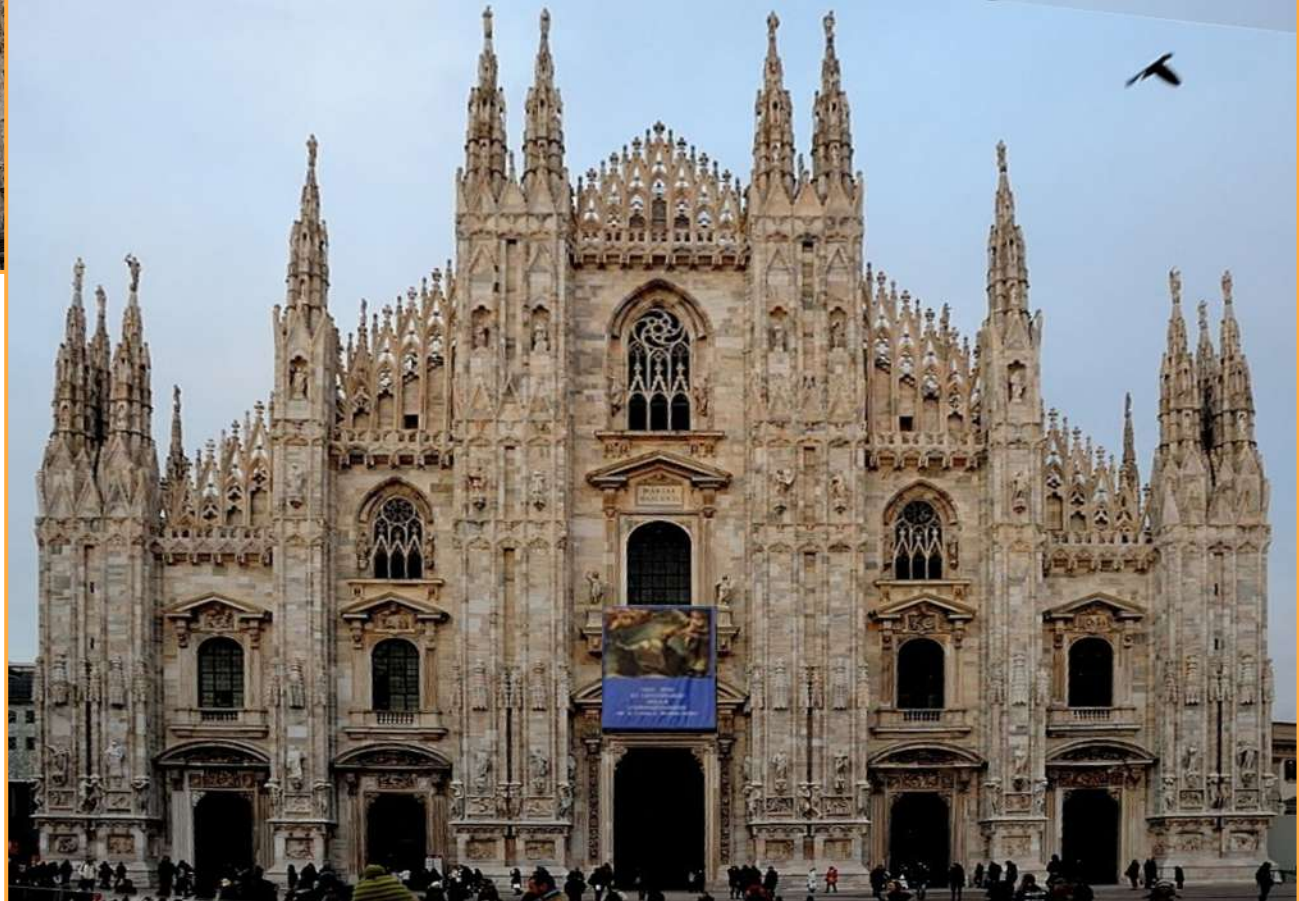

### **Correggere la prospettiva**

- 1- aprire il file duomo.jpg e duplicare
- 2- osservare che necessita di rotazione (a) e di correzione prospettica (b).
- **a correggere la rotazione** tramite:

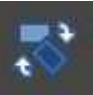

**Strumento misurino** o in alternativa lo **Strumento ruota**> opzioni :Direzione Correttiva, opacità 100%, Guide Numero righe=15

poi si allinea al balcone e invia

**b**- **correggere la prospettiva**:

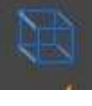

**Strumento prospettiva >**agire sulle maniglie e allineare i lati esterni alla verticale,meglio inserire due guide verticali allineate ai due estremi del Duomo e in basso, due orizzontali una allineata in alto alle guglie e una allineata al pavimento.Se non è corretto si riprova per aggiustare.

### ALTERNATIVA con **Strumento di trasformazione unificata**

1 delineare con guida base, alto (per controllare la distorsione), ed ambedue i lati 2 con correttiva e ritaglia al risultato modifico sia la rotazione che la prospettiva. 3 al termine seleziono una buona inquadratura e immagine>ritaglia alla selezione o croppo. 4 selezionare lo stendardo e copia e incolla su un altro livello. quindi scala livello e unisci in basso